**1.** Go to the link [www.erfan.it,](http://www.erfan.it/) scroll down and click on **ERFAN Dialogues**

Allez au lien [www.erfan.it,](http://www.erfan.it/) faites défiler la page et cliquez sur **ERFAN Dialogues**

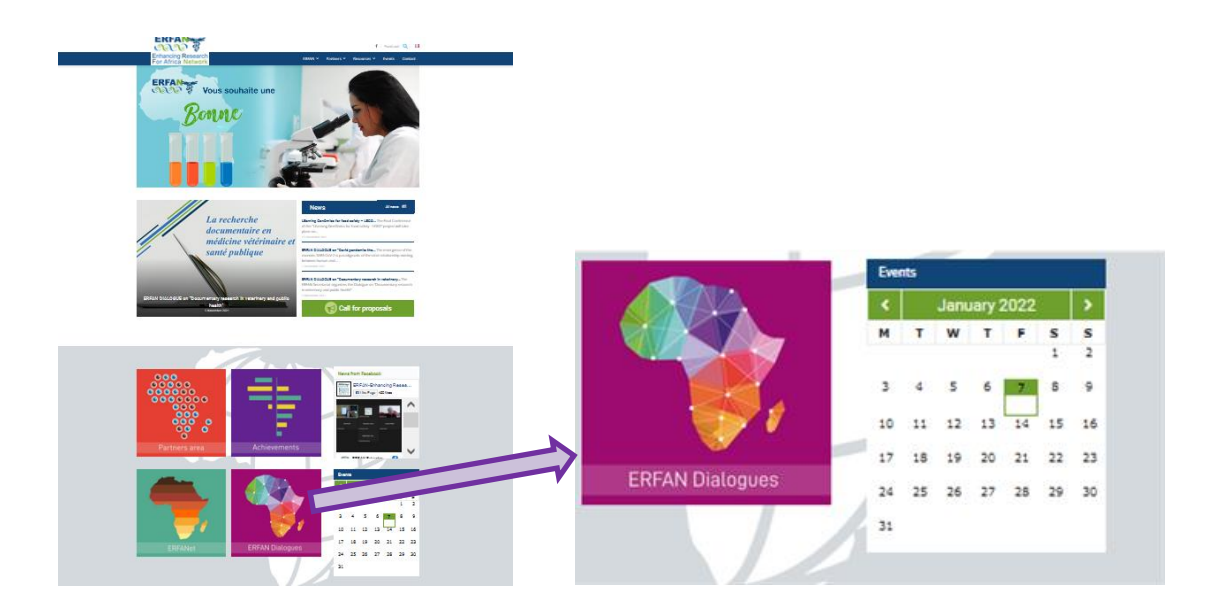

**2.** Scroll down and click on Async Dialogues – **Find out more about Asynchronous Dialogues**

Faites défiler vers le bas et cliquez sur Async Dialogues – **Find out more about Asynchronous Dialogues**

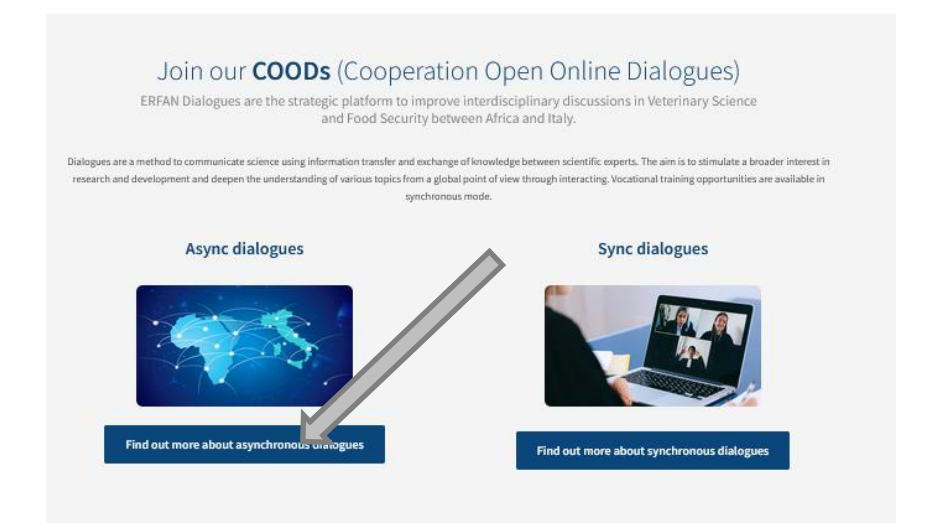

**3.** Here you are in the home page for the Async dialogues, click on one of them, i.e. **Contagious Bovine Pleuro-Pneumonia Overview of the disease.**

Voici vous êtes sur la page d'accueil des Dialogues Async, cliquez sur l'un d'entre eux, p. ex **Contagious Bovine Pleuro-Pneumonia Overview of the disease.**

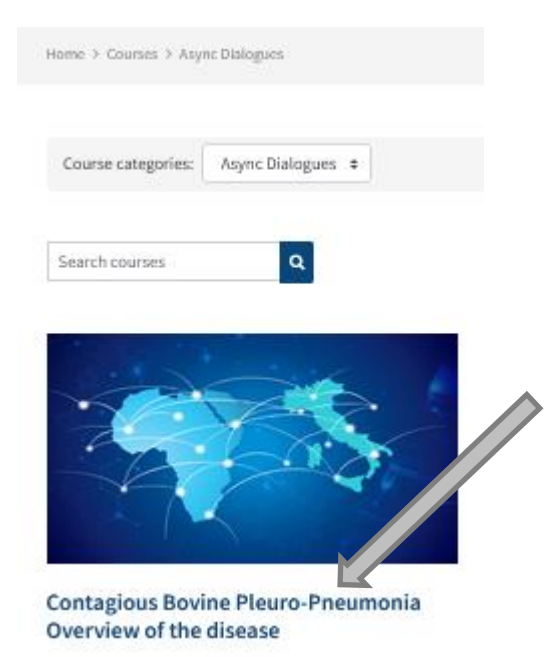

**4.** Click on **Continue (as speaker or participant)**

Cliquez sur **Continue (comme orateur ou participant)**

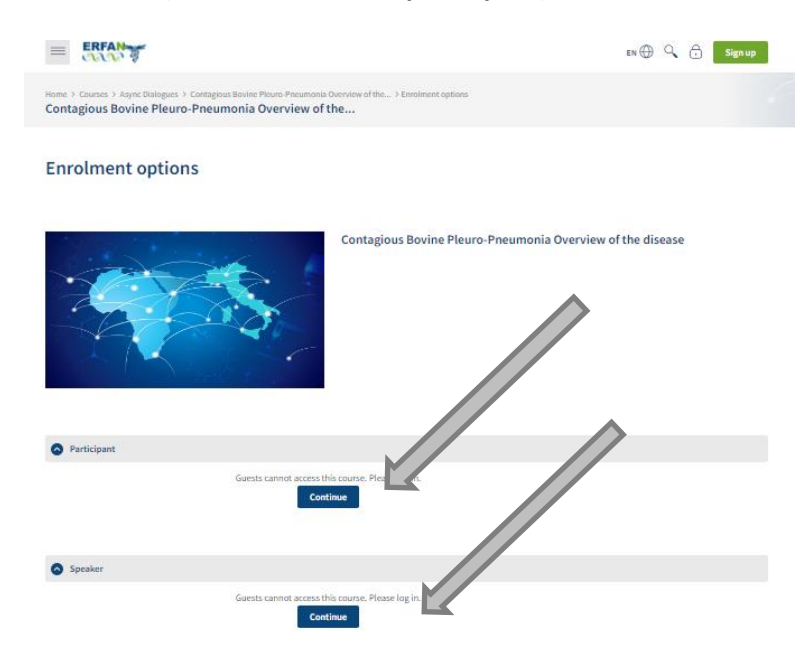

**5.** Sign in

Inscrivez-vous

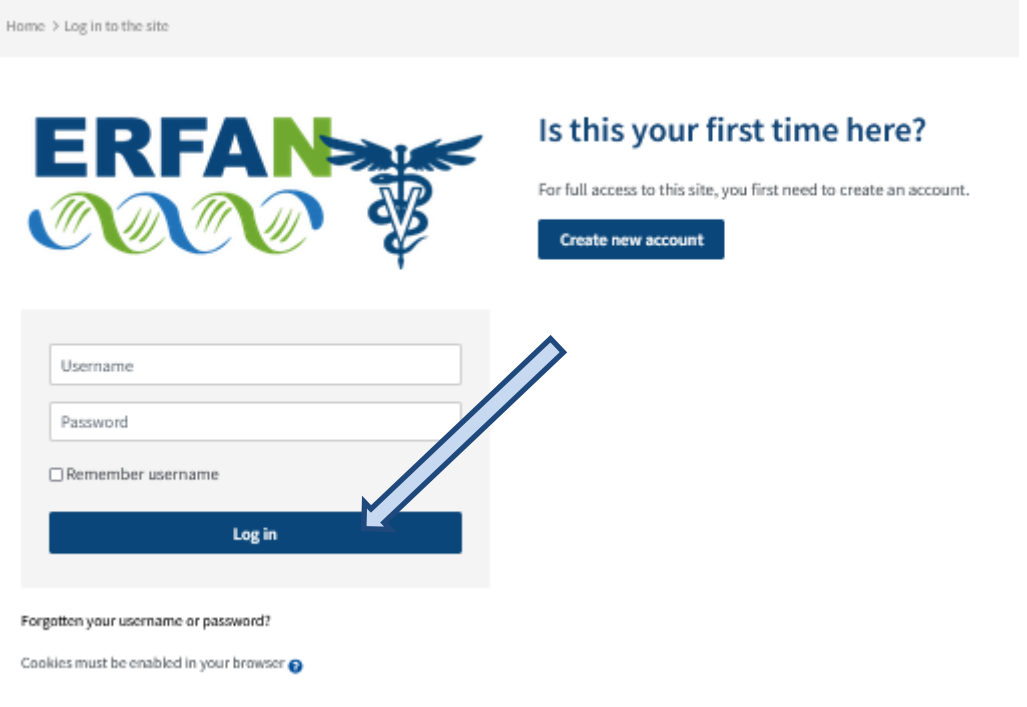

**6.** If it is the first time on the Platform, create a new account. After the registration, you will receive an email the creation of the account.

Si c'est la première fois sur la Plateforme, créez un nouveau profil. Après l'inscription, vous recevrez un email de création de profil.

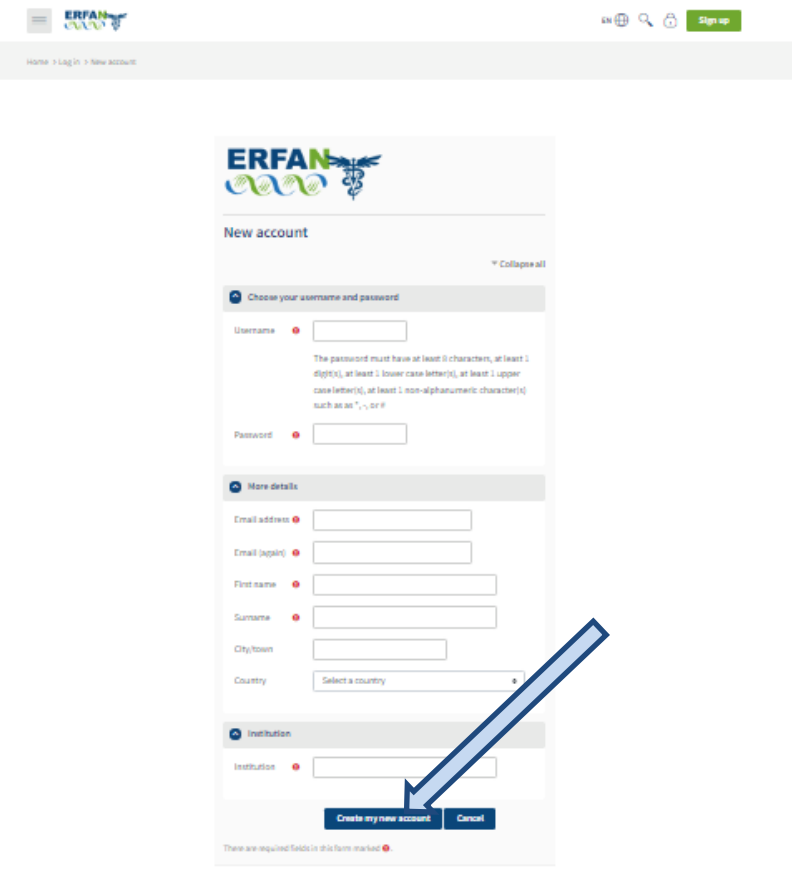

**7.** At this stage you can start the course chosen, listen to lectures and check presentations. Vous pouvez à ce moment-là commencer le cours choisi, suivre des leçons et consulter les présentations

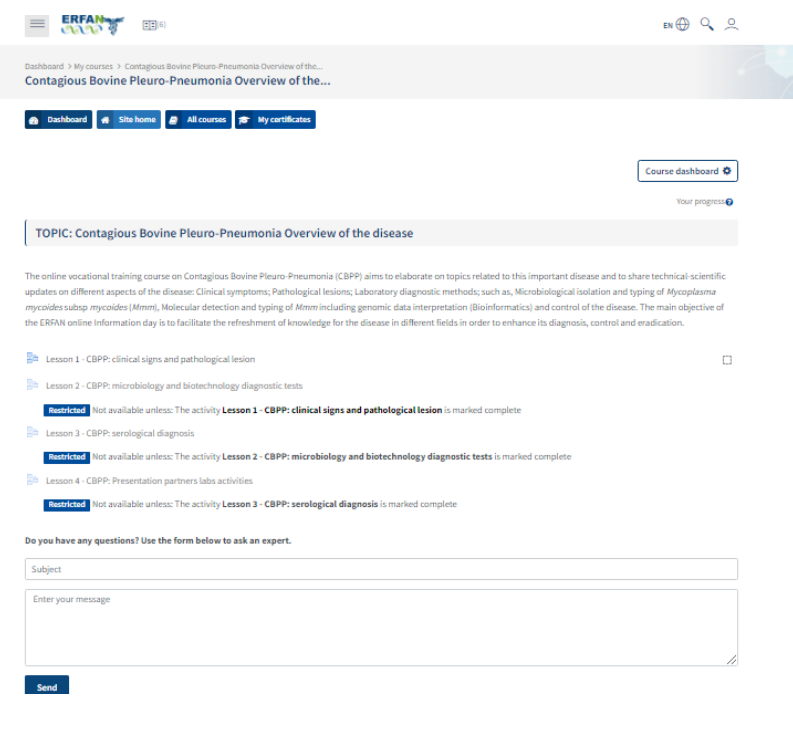